## **SMART POV POI**

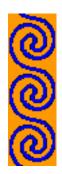

Why choose Smart POV Poi:
High quality LEDs - we chose the brightest
Easy-to-use real time interactive control of equipment, using our
Android app
Short charging time.
Smart charger
Strong PVC build
Professionally soldered and put together
Soft loop handles made of hi-quality material

Length and weight is good for various poi spinning tricks.

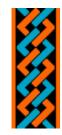

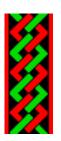

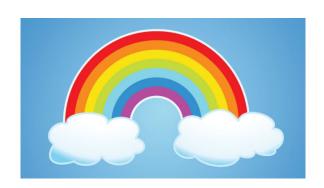

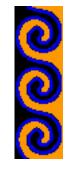

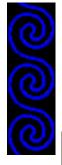

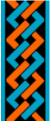

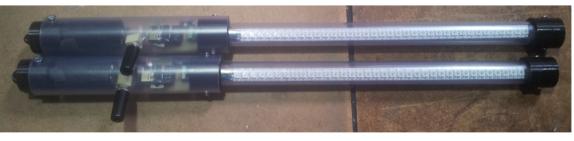

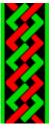

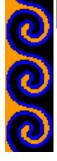

## 1. Sequence Control Application

10 folders (Collection 0...9) are created within your Pictures folder on Android device. When using the Sequence Control Application all of the pictures in one folder at a time are displayed on the screen. Swipe left or right to change folders. Each picture is sent to the poi in sequence, at 3 second intervals. Collection6 is the main folder, do a long swipe from the left edge of your phone screen to go back

To display one image only, simply remove all other images until only one remains. Please do not remove all images from any folder as this will BREAK the program (at least until you put an image back in).

At any time, press the MENU button on your phone to bring up a Speed Adjustment Slider, move this up and down to adjust the length of time each image is displayed before moving to the next one.

The BATTERY SAVER button is for phone battery saving, press this button to make the screen go blank, most battery on Android devices are consumed by screen. Your poi will continue to work while the phone

screen is blank.

After pushing this button your screen will go

To change the images in the folder you can create your own images and use the file explorer on your phone, or attached computer, to move the pictures into the folder you want to add to.

Remember, no folder should be empty of pictures!

Currently only .jpq (not .jpeq) pictures are

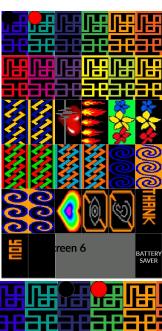

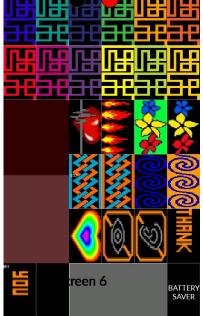

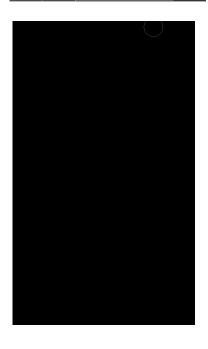

## 2. Pattern Generator

Currently this app has 5 computer generated patterns.

Colours are updated automatically and sent to the poi.

To change the pattern, simply tap the screen.

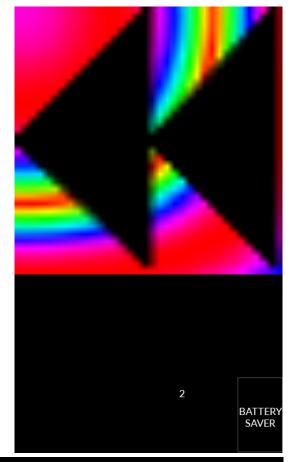

Battery Saver Button makes the screen go blank, tap the screen to see the pattern again.

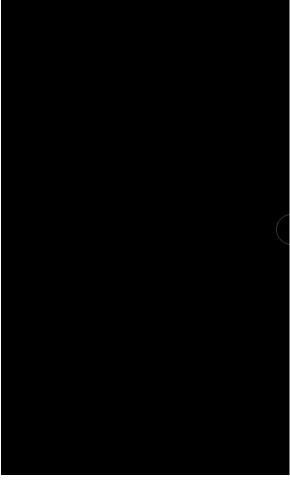

## 3.a TimeLine Desktop Creator:

How to use this program:

First, connect your laptop wireless to the SmartPoi hotspot.

Now the image displayed on the first screen (shown below) will be transmitted to your poi.

Here you can drag and drop any poi image from the windows explorer file browser onto the program window to have it displayed instantly on your poi, this is great for testing images.

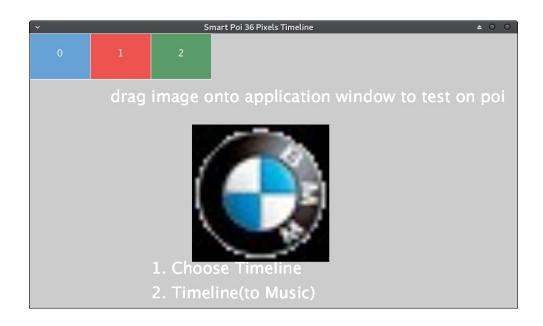

## Option 1: Create Timeline.

Play > and pause || buttons are for the music, previous |< and next >| to select tracks in the music folder. To change music folder press "a" on your keyboard.

Left click on a pic to add it to the timeline. All pics from C:\\SmartPoi\Pictures\Collection1

you can add your own. If you hover over the timeline (top bar) the image under the mouse will be animated. To move an image use the right mouse button and move left or right.

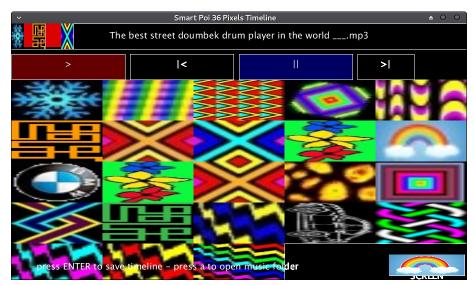

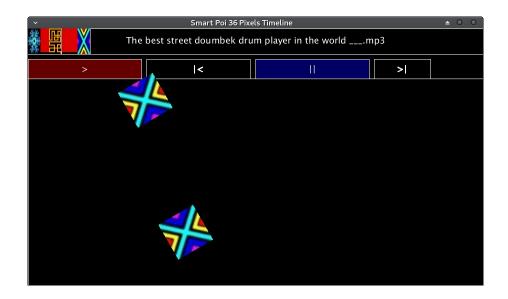

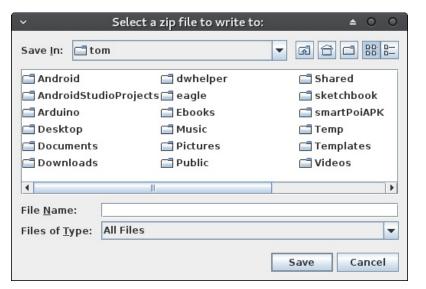

\* this is Linux save image,

Once you have saved your .zip you can press the rainbow button at bottom right to go back to the main screen. If you now select option 2, your selected music will start playing and the pictures will be transmitted to the poi in time with the music. So a laptop running Linux or Windows can transmit pics to

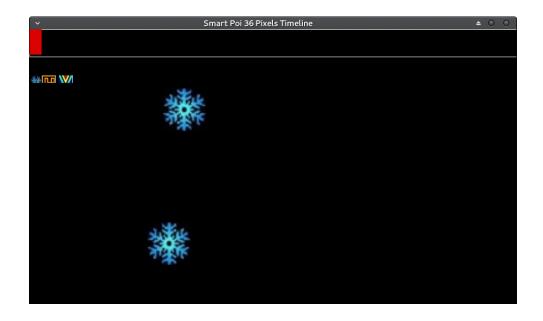

## 3.b timelineOnly Android App:

Timeline starts with the screen shown on the right.

Option 1 is to open a new Timeline (zip folder) Option 2 is to play a previously opened timeline

A blank picture is transmitted to the poi while this screen is active, so nothing is visible on the poi before you are ready to start your performance.

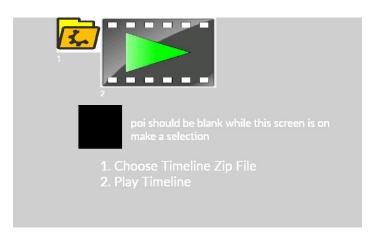

If you pressed 1 you will see a file selector screen. Browse to the folder where you put your saved .zip timeline. Once you have loaded a .zip timeline it is set and you will need to select option 1 again to change it (even after closing the app)

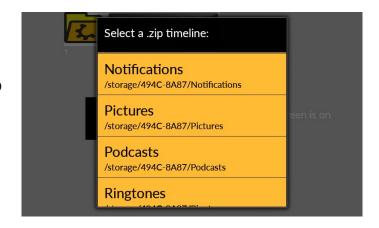

Once you have selected your zip file you will go back to the main screen, where you can select Option 2.

\*important: if you select option 1 without choosing a valid .zip file this will DELETE YOUR TIMELINE\* and the app will crash if you try to

To start performance, start the app and select Option 2. The music will begin playing immediately, and the selected images will be displayed on the Smart Poi at the times you selected. Plug your phone in to a sound system and start spinning in time!

Do not press MENU button at this time, as the music will start from the beginning again unfortunately. If you have the music playing on a

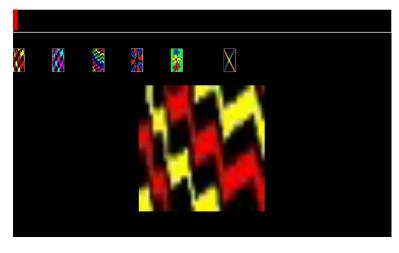

# 4. a Text image Create PC program

Type in text box. One word at a time. Capitals Only, use a space after the word.

To change colour of word press Colour button.

Press generate button to save the word. Words are saved on

C:\\SmartPoi\Pictures\Words folder

Add the word pictures to your timeline or sequence and enjoy!

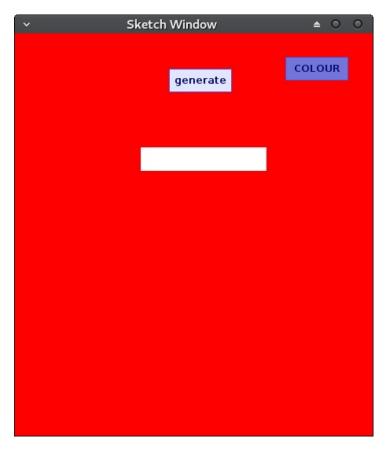

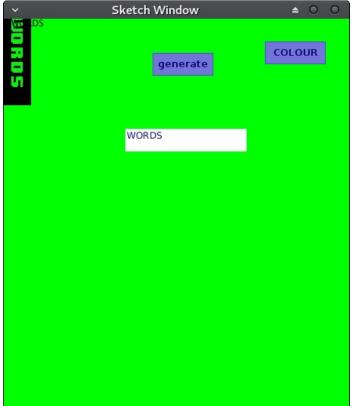

## 4.b. Text Transmit Android App

Press on the box at the top to begin entering text, letters are displayed as they are entered into the box. Use backspace to delete a letter. Deletion will be live on poi as they are being spun.

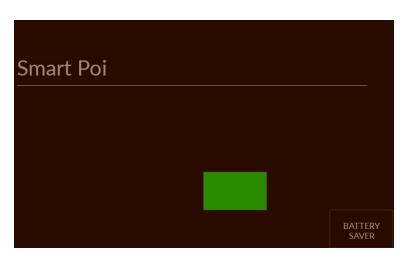

Once you have typed in your message, press the BACK button on your phone (the bottom right Android Phone button) the button "DONE" does not do anything...

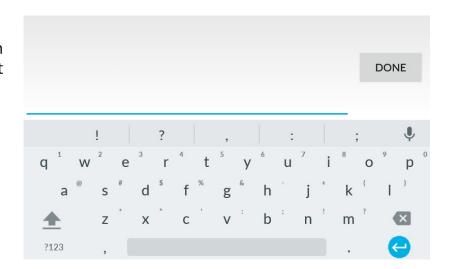

Your message should be displayed on the poi immediately.

To edit the displayed text, tap on the box at the top again.

To adjust the colour of the letters tap on the screen near the coloured box. The text colour and box colour will change. Keep tapping until you reach your desired colour.

BATTERY SAVER button - press this to blank the screen and save phone battery. To show the screen again press the blank screen IN THE

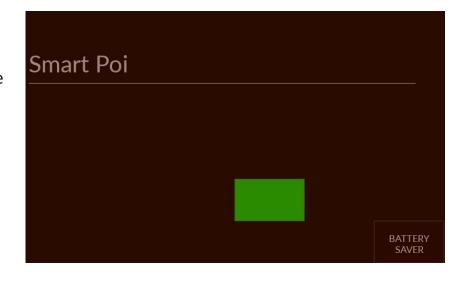

# 5. Cylon

Just send the led "Cylon" pattern only (led's cycling up and down)

Colour Adjust doesn't work it's random colours at the moment.

A fun pattern, try it.

\*this is a "static" pattern, looks best when poi are held still not swung

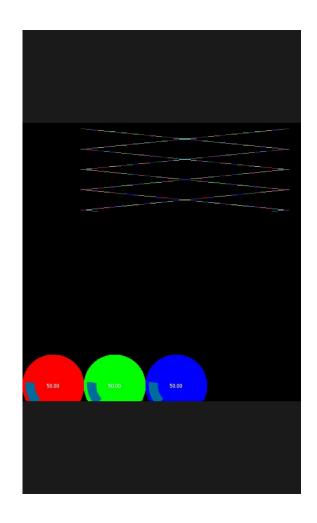

## 6. Brightness

The main brightness control app. Default is 50% brightness. Move the slider up and down to adjust.

When running the app 3 purple led's will light up on the poi to give an indication of brightness. After 5 seconds or so of selecting a new brightness level, the poi will flash blue and the 3 led's will change brightness, indicating that the new brightness is set. You can exit the app and start spinning using other Smart Poi apps.

Lower brightness means more battery life.

At full brightness the poi will last approximately 50 minutes (depending on the pictures being sent)

At lowest brightness the poi could last up to

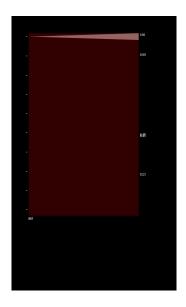

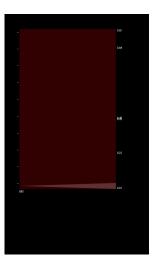

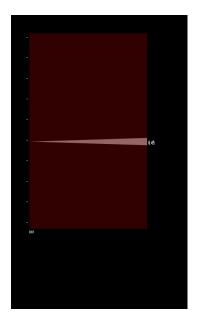

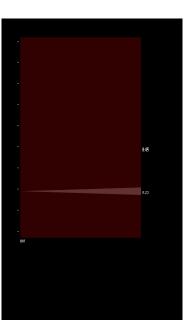

## Channel Adjust web setting:

At any point you can adjust the Wifi Channel (use 1-11) Smart Poi uses Wifi to transmit images from Android to your poi. If there are other WiFi sources (eg Routers) around, and if they are using the same channel as your poi, it can interfere with this transmission. This can make your poi images choppy or even not work at all.

Recommended: use the WiFi Analyser app on Android Play Store to see which channels are free. See picture on right - you can see Smart Poi connected on Channel 4 here, and some other networks on other channels.

To change the channel, connect to your poi as usual, then use the browser on your phone and visit any web address (eg: any.webadress as shown below) - you should see the Wireless Poi web page.

\*WHILE CONNECTED TO Smart Poi YOUR PHONE INTERNET CONNECTION WILL BE INTERRUPTED Scroll down to see the Change Channel box. Delete the number in the box and put in a new one, then press enter.

A RESTART OF THE POI IS REQUIRED FOR THE CHANGES TO TAKE EFFECT.

You can check on the Wifi Analyser app to see the new Channel used by your Smart Poi.

\*Address box is for use in multi-poi setups. Not for use if

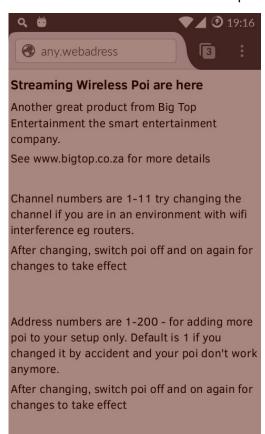

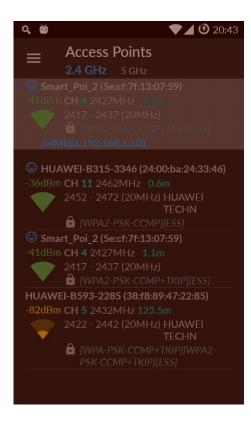

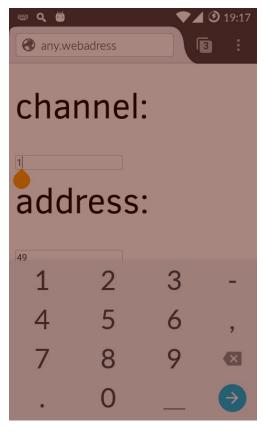

#### SWITCHING ON AND CHARGING POI:

To switch on your POI remove the jack plugs.

The 2 poi are sychronised, so please always remove the plugs together.

Once you are nearing the end of battery life let the poi run down together to discharge the batteries. One poi may last a little bit longer than the other, this is normal. Once they stop flashing, plug the jack plugs in again to switch the LED"s off.

### **CHARGING:**

Poi must be charged from a fully discharged state. That means they do not flash any more. LED's will still glow for a bit when the batteries are nearly dead, but normal function will not work. Charge both poi together. If only one poi is plugged in CHARGING WILL NOT OCCUR.

Due to the sychronized nature of the poi, if one Poi's battery is half full and the other has a flat battery: IF YOU CHARGE THEM UP ONE WILL ONLY CHARGE HALFWAY. That will mean only half the spinning time, or less even.

So always make sure that both poi run down fully before charging them up again. Seriously.

If you really need a quick top up at a gig and don't have time to wait for full battery discharge, it is quite fine to do this, just don't do it every time.

### **CONNECTING TO POI:**

To connect to your poi go to wifi connect on your Android phone and press on the Smart\_Poi\_2 network. Type in the password.

Password for your poi is: SmartOne

Once connected you can use any of the provided apps to show patterns on the poi.

DO NOT ENABLE BLUETOOTH WHILE USING YOUR POI. It creates too much interference. If the poi are held with handles too close together this may also create interference to the WiFi.

If you have any problems with the transmission of images, first go out of the app and back in again. If that doesn't work, try switching wifi off and on again and reconnecting (on your phone) and if that doesn't work try it again after switching the poi off and on again too. Also remember to check the channel used, in case of interference from other networks.

There is a backup internal pattern generator on the poi, in case there is too much WiFi interference (unlikely in South Africa) or in case your phone just ran out of battery - or just for fun, they are nice patterns to spin!

#### SMART POI TECHNICAL SPECIFICATIONS

CHARGE TIME 1hr 20min BATTERY 4.8v 1000mah NIMH

BATTERY LIFE Up to 1 hour at maximum brightness (depending on picture displayed), up to 3.5 hrs at minimum brightness.

\*Like all rechargable batteries, the batteries are subject to degradation over time, meaning that the battery life will deteriorate gradually. Battery replacement is possible (with an additional cost) if required.

MAXIMUM PICTURE SIZE 36 pixels height x 144 pixels width

LENGTH: 45.5 CM WEIGHT: 200 grams

NUMBER OF LEDS / PIXELS: 72 LEDS / 36 pixels

NUMBER OF COLORS: Full RGB colour spectrum of 16.7 million colours

CHARGE TIME: 1 hour and 20 minutes to full charge

STORAGE: UNLIMITED (approximately 200 000 .jpg images per GB of storage space

on an Android device)

FILE TYPE SUPPORTED: .jpg image only

Warning: do not look straight at the poi when switching on - the Super High Brightness LED's may temporarily blind you - wear shades

APP COMPATIBILITY: Compatible with Android versions KitKat (Android 4.4) up to Marshmallow (Android 6.0.1)

Enjoy spinning your poi, and make loads of money doing it!

**Best Regards** 

tomjuggler

circusscientist.com